# PILOT PROJECT

# Elimination of Hard Copy Dependency Working Papers

**Effective Date:** 8/3/20 **Updated:** August 5, 2020

# **Purpose and Overview of Pilot Project:**

In an effort to provide a more reliable and efficient method of providing working papers to the court and eliminate duplicative processes, the court is implementing a new procedure for the submission of working copies on a trial basis. In lieu of submitting a hard or electronic copy via email to the court, parties will e-file documents and submit working papers via DJA's e-filing system. The judicial officer will review documents in KCMS, thereby eliminating the need for paper and electronic working copies via email for most hearing types.

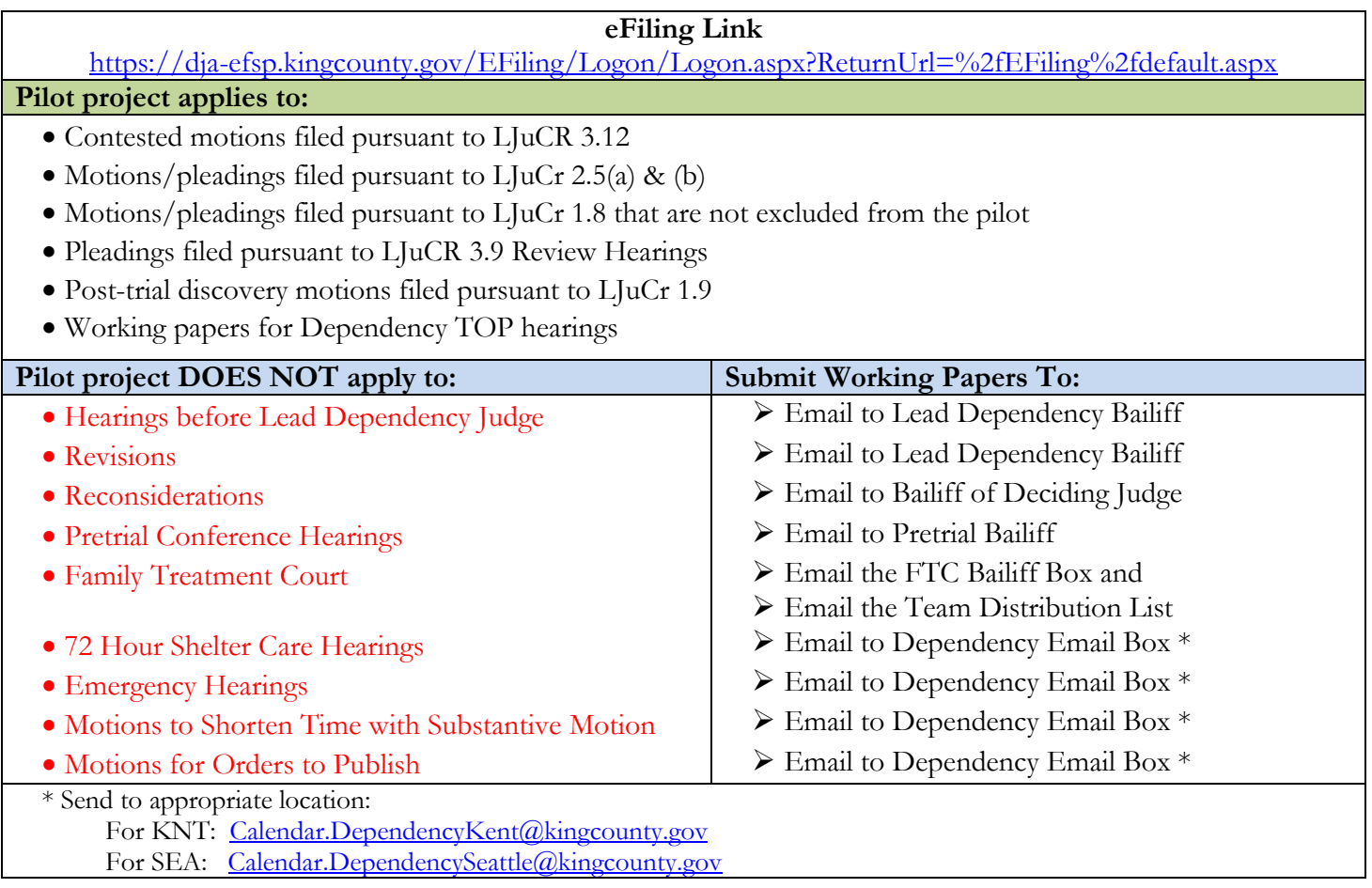

# **Procedure for Submitting Working Papers (Professional Parties/Stakeholders):**

- 1. Parties will continue to file all documents with the clerk's office via E-filing pursuant to LGR 30, except proposed orders (which will need to be submitted as an e-working copy via the DJA E-filing system). The proposed orders should be in Word format.
- 2. Parties will upload their working papers using the E-working papers feature on DJA's e-filing system
	- a. See attachment A for instructions on how to submit e-working papers after e-filing documents.
	- b. See attachment B for instructions on how to submit e-working papers without filing them.
	- c. All parties should have access to a voucher, allowing them to use the e-filing system at no cost. The Voucher Code is: DJA080, (a generic voucher is attached to the email as well)
	- d. All parties must use the designation "JUV" when uploading E-working papers and must choose either Judge Messitt or Judge Wiggs-Martin based on the hearing they are submitting documents for.
- e. Documents should use this naming convention:
	- i. Child's last name, hearing type, hearing date, hearing time, document title (Party)
	- ii. Example: JOHNSON, PPH, 5.27, 830am Mother's Response (MC)
	- iii. Documents must be titled with descriptive names such as "Motion to Vacate," "Motion to Dismiss" or "Court Report from the Department".
- 3. All E-working copies must be submitted in the order in which parties want the documents reviewed. Staff cannot re-order documents for the parties.
- 4. Working papers for all hearings on or after 8/3/20 shall have their working copies submitted as outlined in this document. Any prior submissions, even if the matter was continued is not sufficient and will not be moved over. Doc lists must be submitted for all hearings prior to 8/3/20.
- 5. If new materials are submitted for a continued hearing, a note should be added to the e-working document when submitted. The new hearing date information on the submission must also identify the date of the initial hearing in the notes section when submitting. E.g. Hearing date: 4/25/19, continued from 4/11/19

# **Compliance with Local Rules:**

- 1. For the duration of this Pilot Project, language in the King County Local Rules regarding delivery of working papers to the Dependency Court Staff are superseded by this document (i.e., LJuCR 3.12(d)).
- 2. All timelines for delivery of working papers established by the King County Local Rules remain intact.

# ATTACHMENT A

# **How to Submit eWorking Copies After E-Filing a Document**

After e-filing into a King County Superior Court case, you may submit *e*Working Copies to your Judge via the eFiling application. Your eWorking Copies are considered received by the Court as soon as they are received by the Clerk. Please note that all local rules determining your deadlines for submission of working copies apply. For additional information, please visit:<https://kingcounty.gov/courts/clerk/documents/eWC.aspx> or call: 206-205-8421.

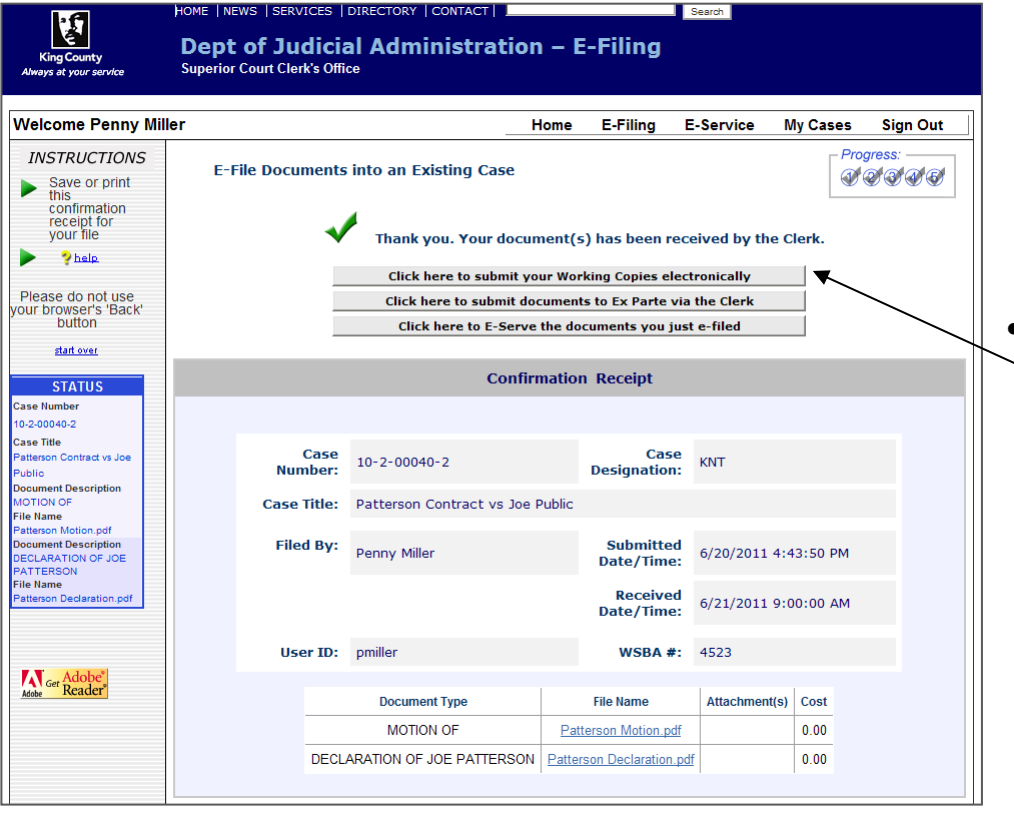

**OR**

**Start Your Working Copies Submission from the 'E-File Into an Existing Case' 'Confirmation Receipt' page**

• When your e-filing is complete, select '**Click here to submit your Working Copies electronically**' to proceed to eWorking Copies.

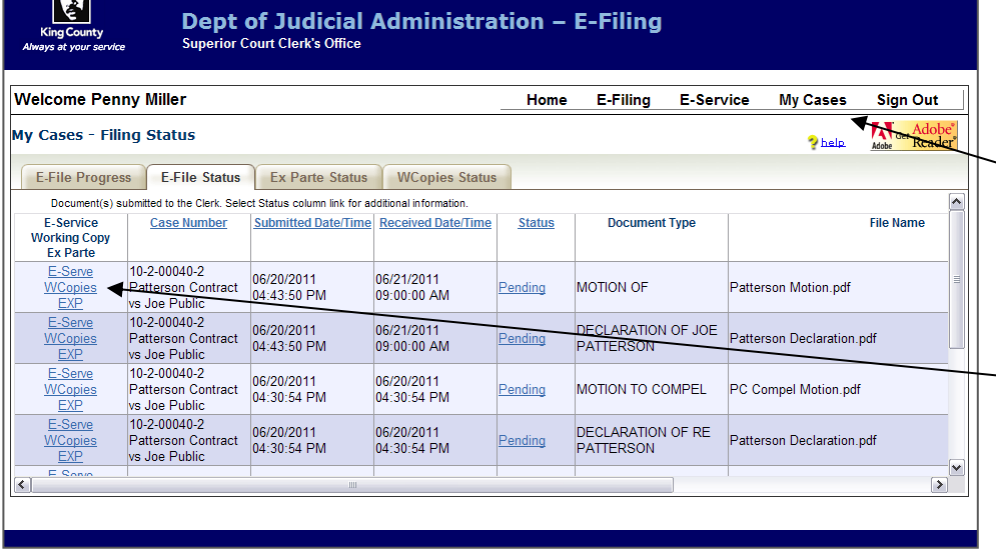

HOME | NEWS | SERVICES | DIRECTORY | CONTACT |

M

# **Start Your Working Copies with Previously E-Filed Documents**

- For documents filed within 30 days, you may access *e*Working Copies by clicking on '**My Cases**'.
- Select '**E-File Status**' tab.
- Then select the '**WCopies**' link on the left-hand side of an efiled document you would like to include in your eWorking Copies submission.

# **Enter Hearing Information**

- Select the hearing location from the options provided (**JUV**)
- Enter the hearing date by clicking the calendar icon and selecting the date of your hearing.
- Type in the name of the assigned Judge you are submitting documents for: Seattle = "Wiggs-Martin, Josephine (17)", Kent = "Messitt, Annette (36)"
- Select whether your hearing is **with** or **without** oral argument. If '**With Oral Argument**' is selected, choose the correct time from the drop down options.
- Select the Submission Type by selecting the corresponding radio button.
- When finished click '**Next**'.

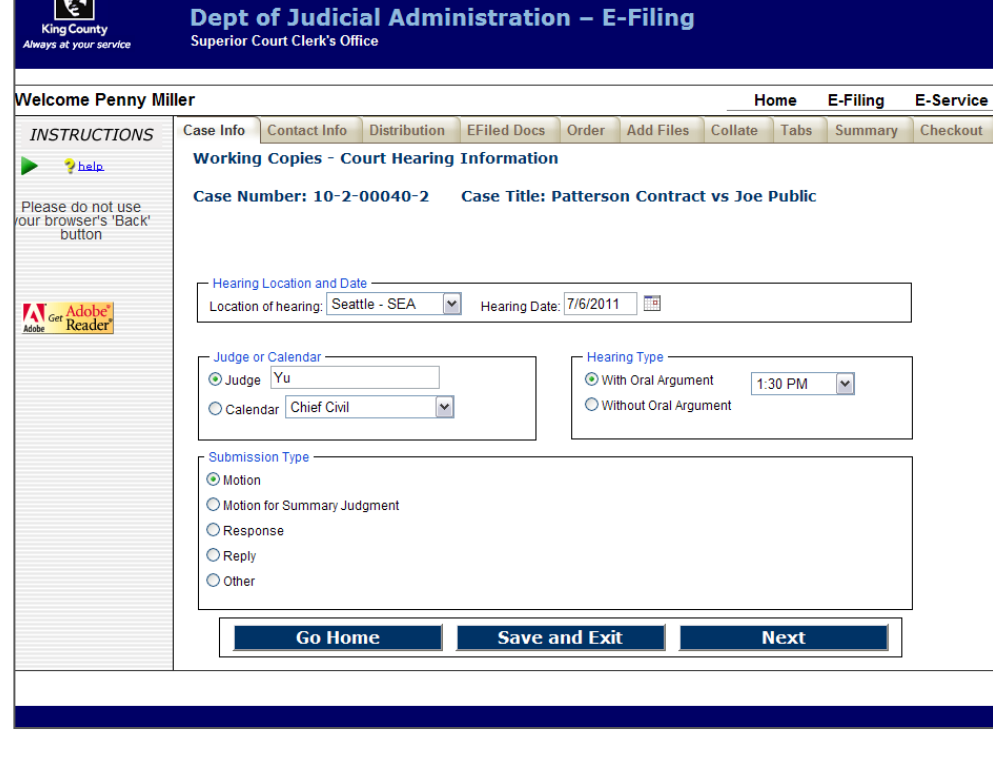

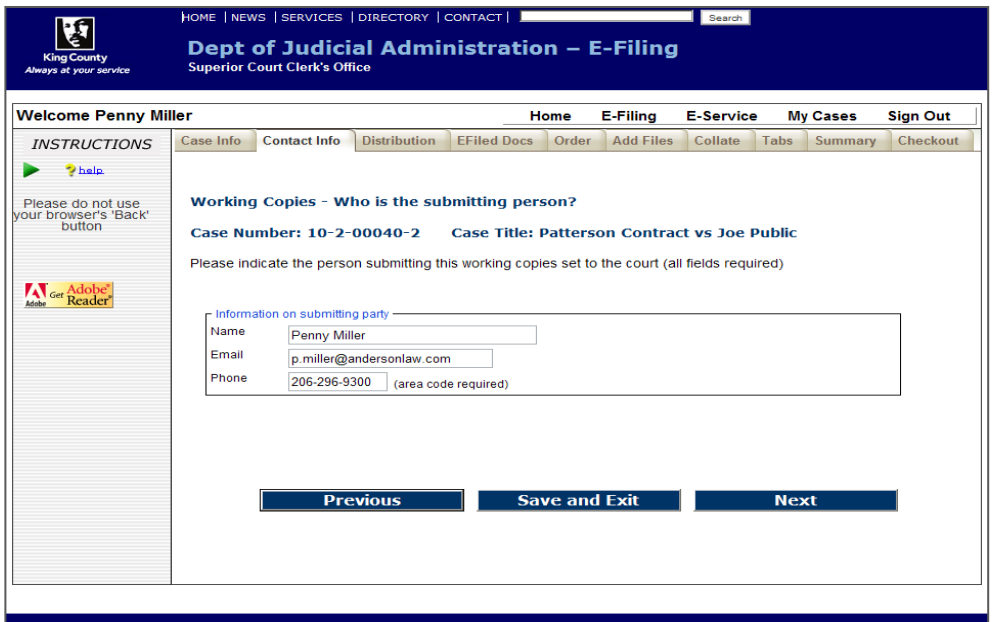

#### **Enter Contact Information**

- Enter the contact information for the person who can be reached in the event the Clerk has a question about the eWorking Copies submission.
- When finished click '**Next**'.

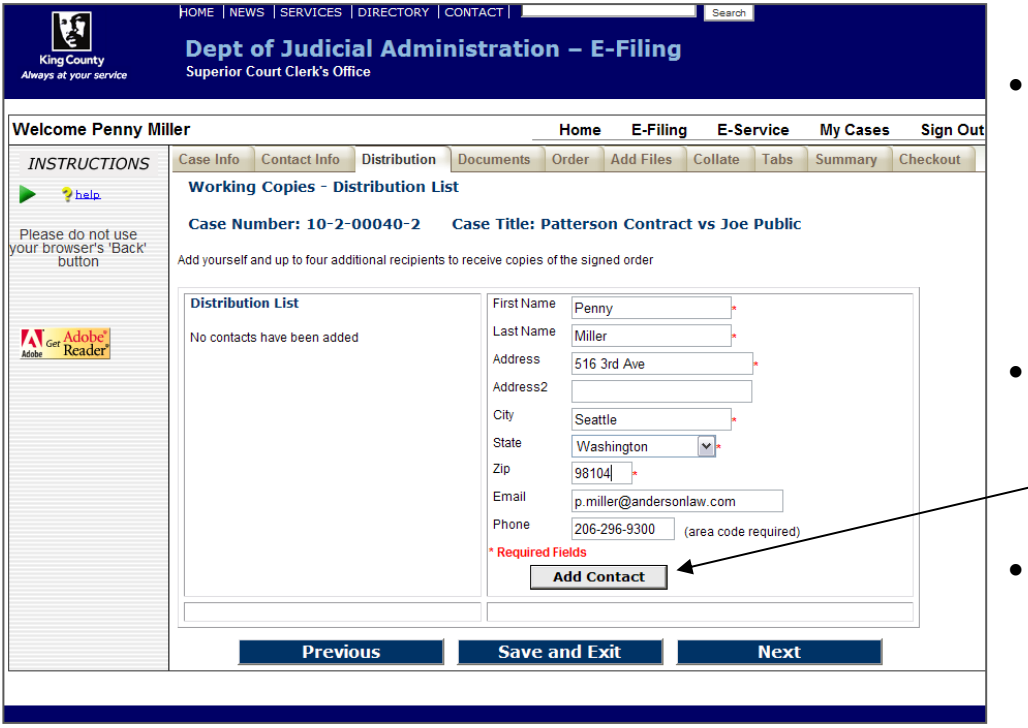

#### **Enter Address Information**

- At the Distribution List screen, you may provide up to five addresses for persons you would like to receive a copy of the signed order (if applicable). At least one address is required.
- To create an address label fill in the required name and address fields. When complete click '**Add Contact'.**
- The address information will appear in the '**Distribution List**'. Repeat the process for each mailing address.
- When finished click '**Next**'.

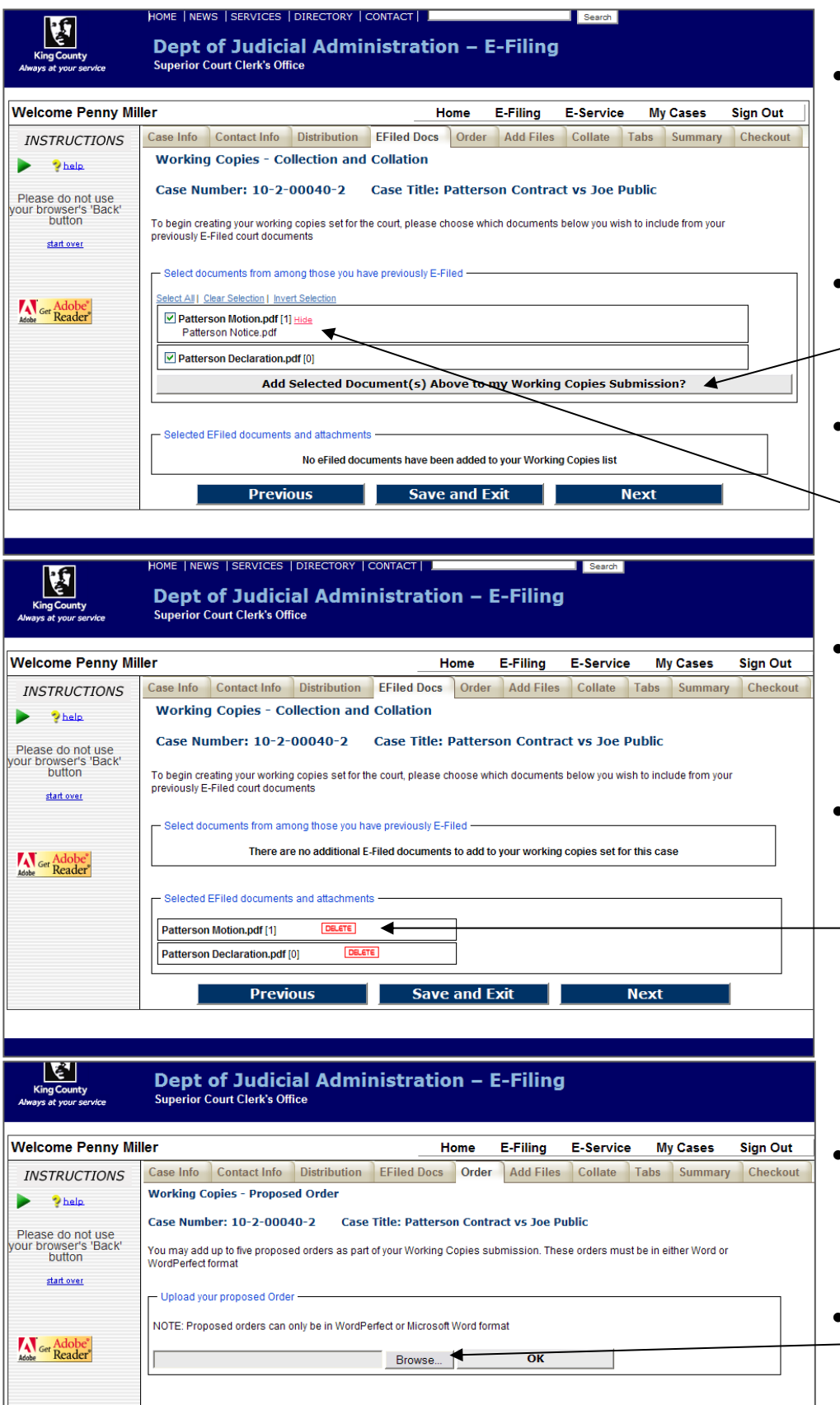

**Previous** Save and Exit Next

#### **Adding E-filed Documents**

- At the E-Filed Docs screen you will see a list of e-filed documents. Place a checkmark next to the documents you want to include in the working copies submission.
- Click the **'Add Selected Document(s) Above to my Working Copies Submission'** button.
- To see the e-filed attachment document(s) file name(s), click '**view**'

#### **Selected E-filed Documents**

- After selecting the e-filed documents you wish to submit, you will see the selected documents listed.
- You may remove a document from the submission by clicking '**DELETE**'

#### **Upload Proposed Order(s)**

- Proposed Order(s) must be MS Word (.doc or .docx) or WordPerfect (.wpd or .wpdx) files.
- Click '**Browse**' to open a **'Choose File**' window on your computer, which allows you to upload the document(s).

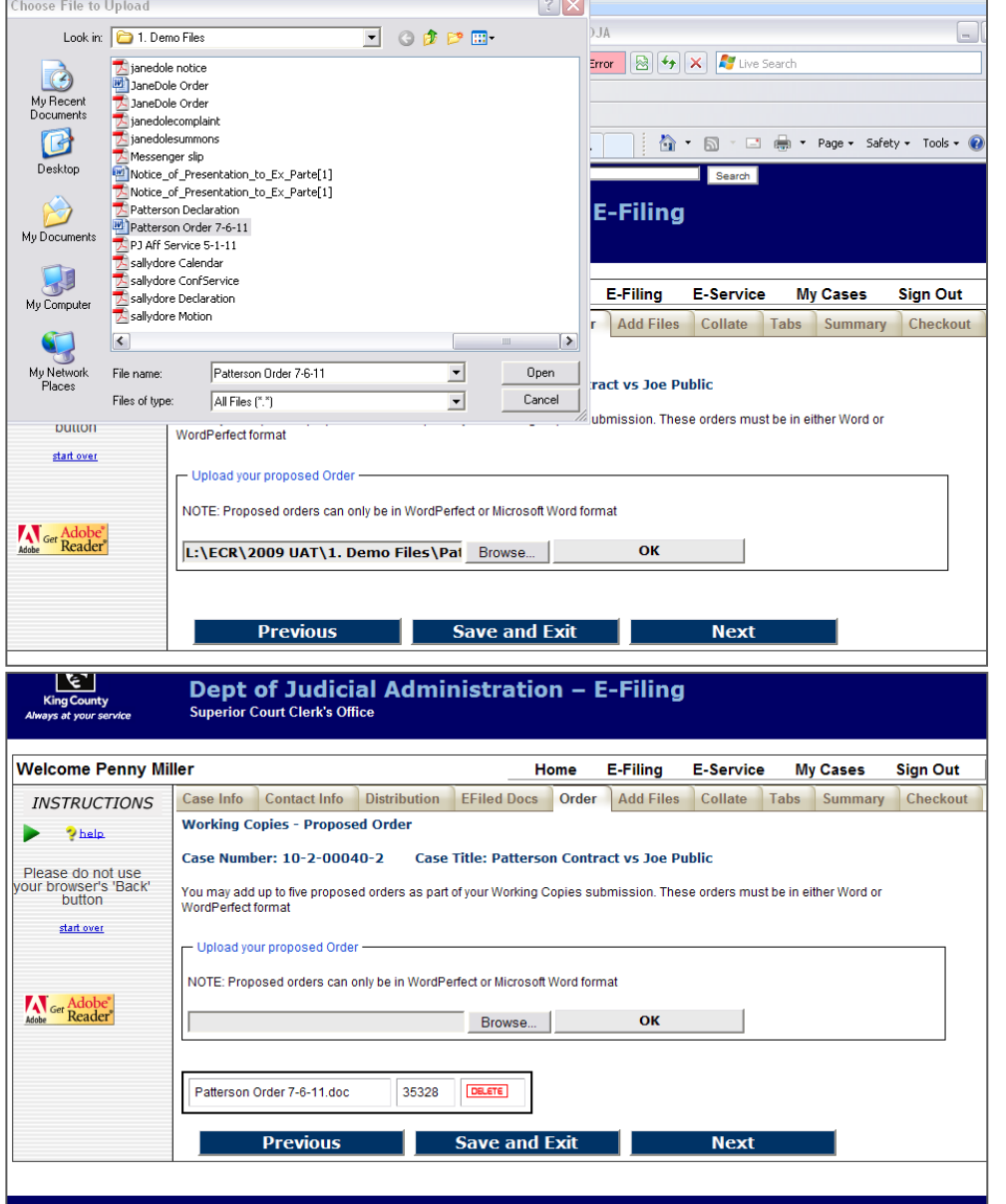

#### **Choose Document**

- Browse your computer or network drive to locate the document you wish to upload as a proposed order.
- After choosing the document click '**Open**'.
- The chosen file name and location will be displayed in the '**Document File Name:**' field.
- Click '**OK**'.

# **Proposed Orders**

- You may add up to 5 proposed orders. Orders must be in MS Word or WordPerfect file format.
- When finished click '**Next**'.

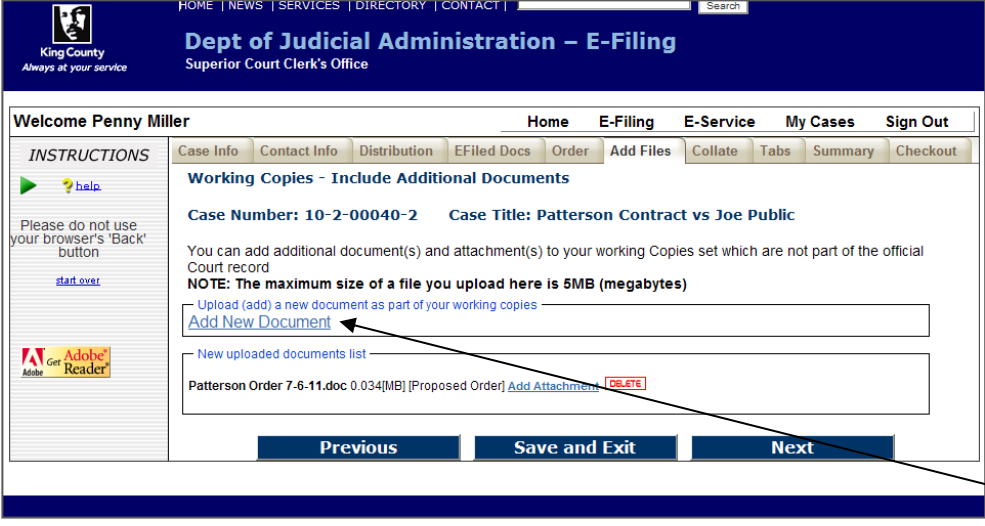

# **Include Additional Documents**

- You may include additional documents to your working copies submission for consideration.
- If you do not have any additional documents to add you may click '**Next**'.
- To add additional documents, click '**Add New Document**' link.

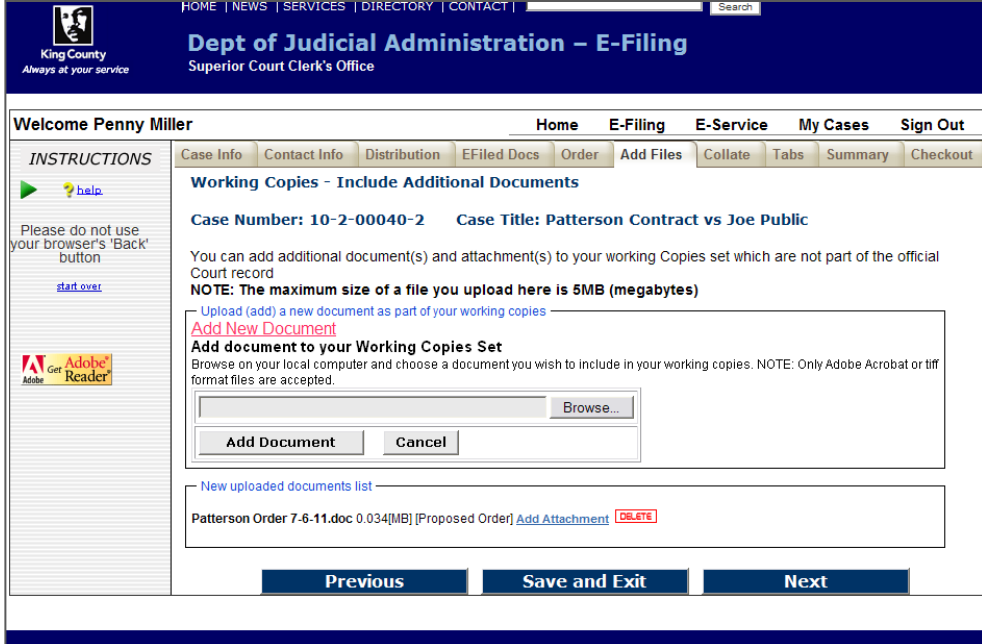

# **Locate Additional Document**

• Click '**Browse**' to open a '**Choose File**' window on your computer, which will allow you to upload the selected document.

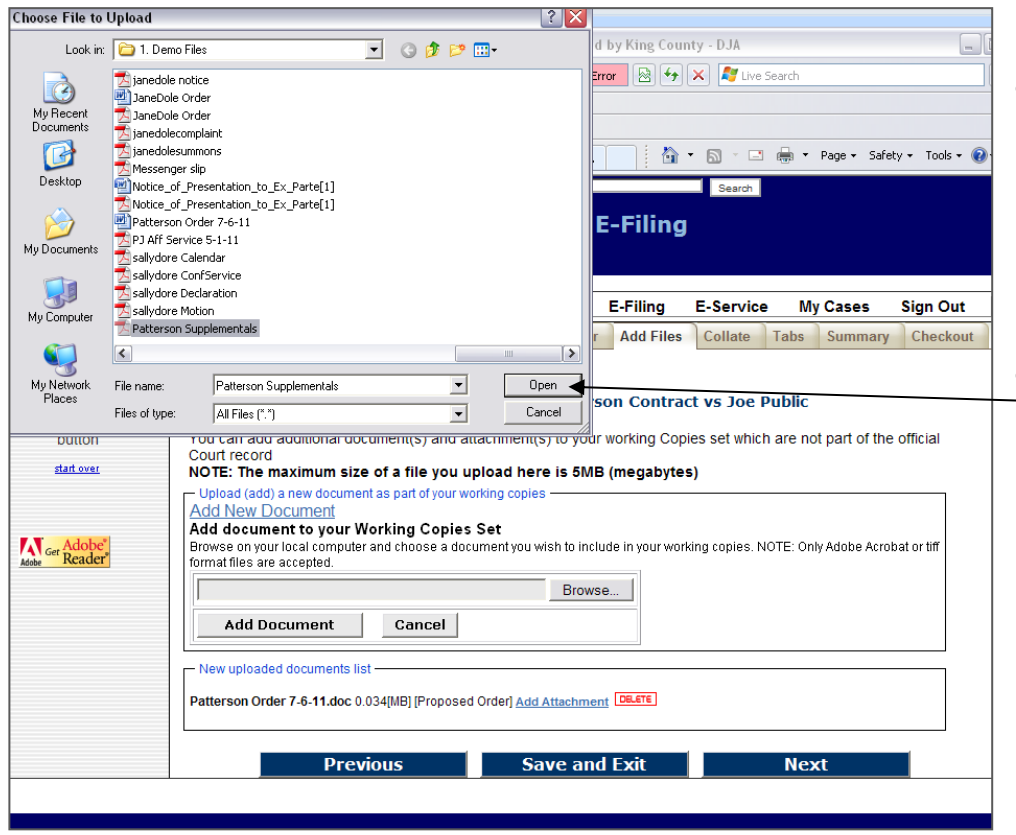

#### **Choose Document**

- Browse your computer or network drive to locate the document you wish to upload to your working copies submission. **Please be aware that documents cannot exceed 5MB.**
- After choosing the document click '**Open**'.

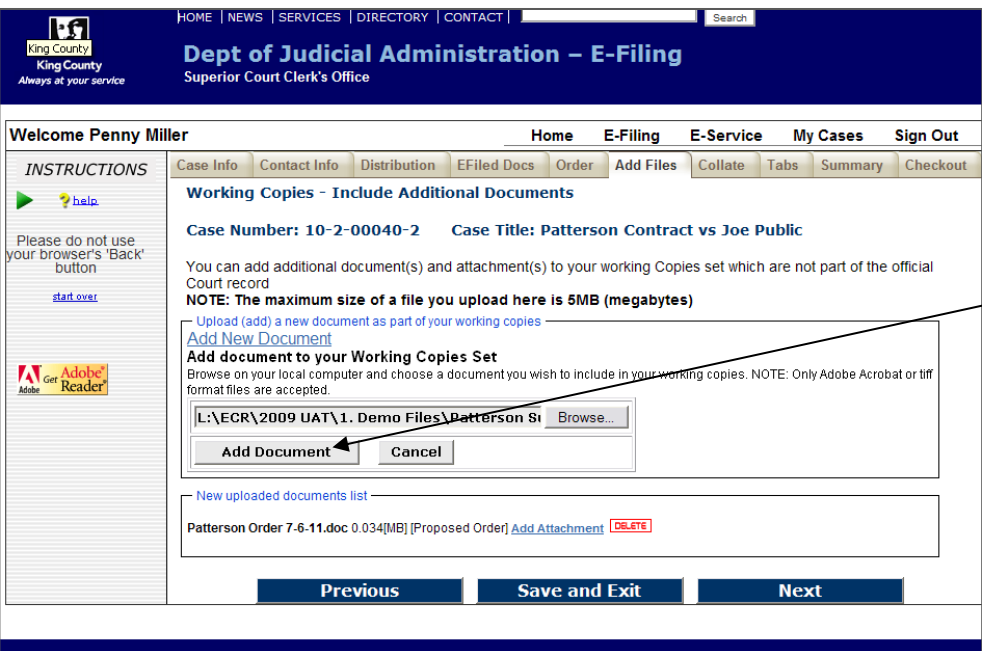

## **Upload Document**

- The chosen file name and location will be displayed in the '**Document File Name:**' field.
- Click '**Add Document**'
- $\sqrt{\bullet}$  Repeat steps to add additional documents.
	- When finished click '**Next**'.

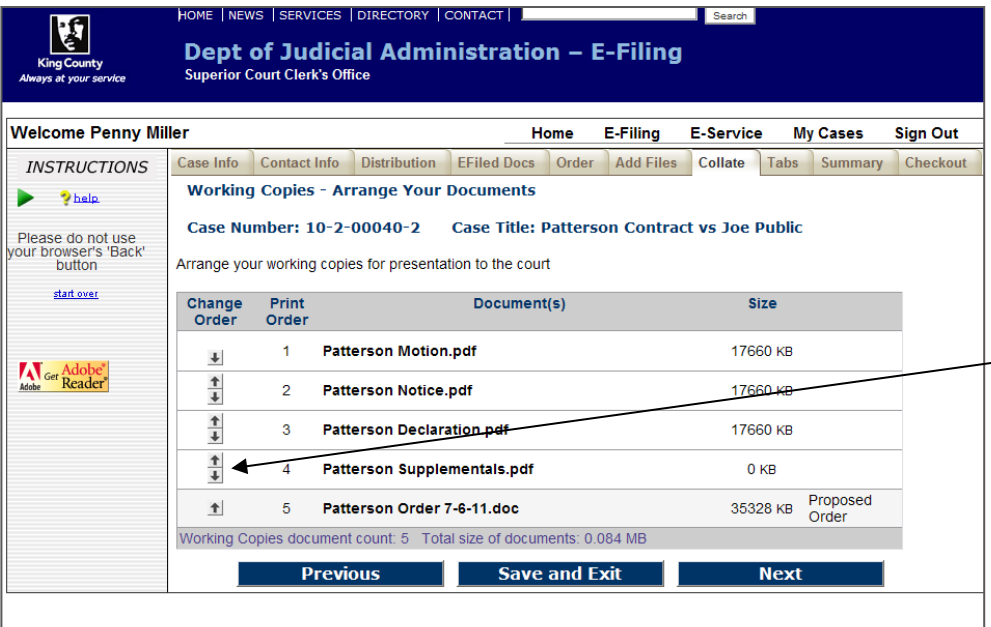

## **Collate Documents**

- You can organize the order in which your documents will be presented to the court.
- **Please ensure that the documents are in the order you would like the court to review them.**
- Use the arrow buttons to move the document priority up and down in this list.
- When finished click '**Next**'.

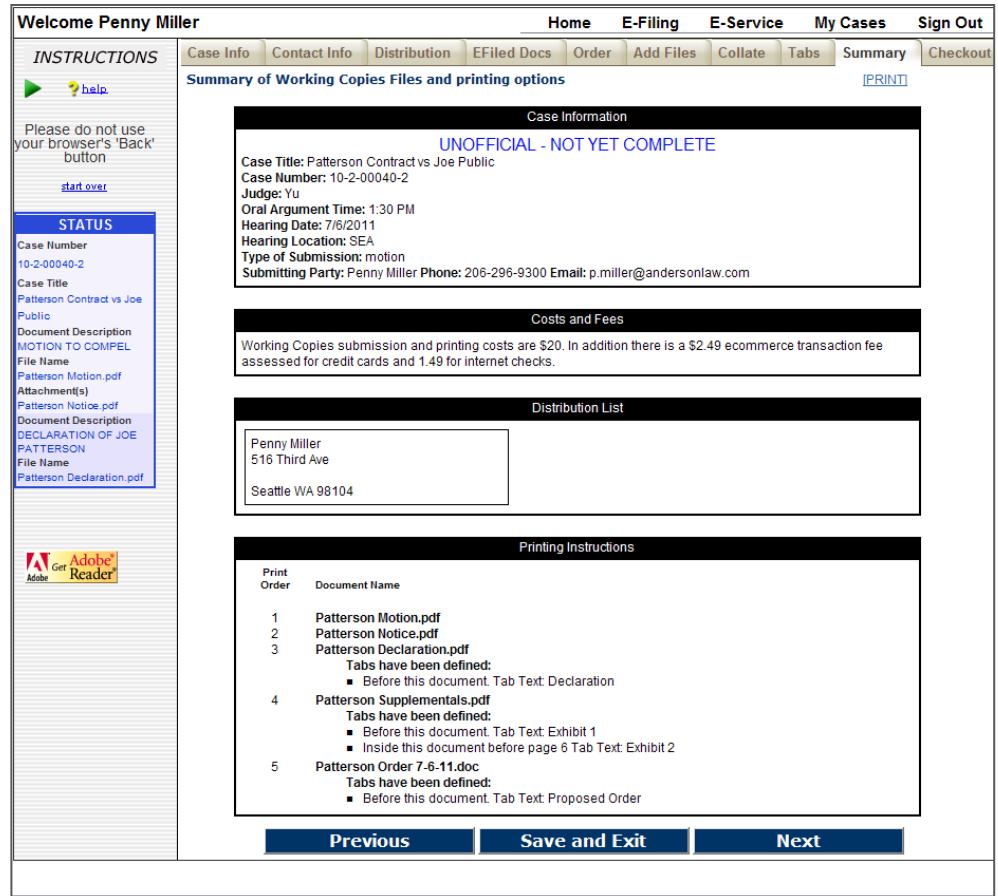

# **Review the Summary Screen**

- Confirm all of the submission information is correct.
- If corrections are needed, you may use the '**Previous**' button to navigate back to any of the previous screens.
- When finished click '**Next**'.

## **"Pay" via Voucher**

• Check the box for '**Payment Voucher**' to continue.

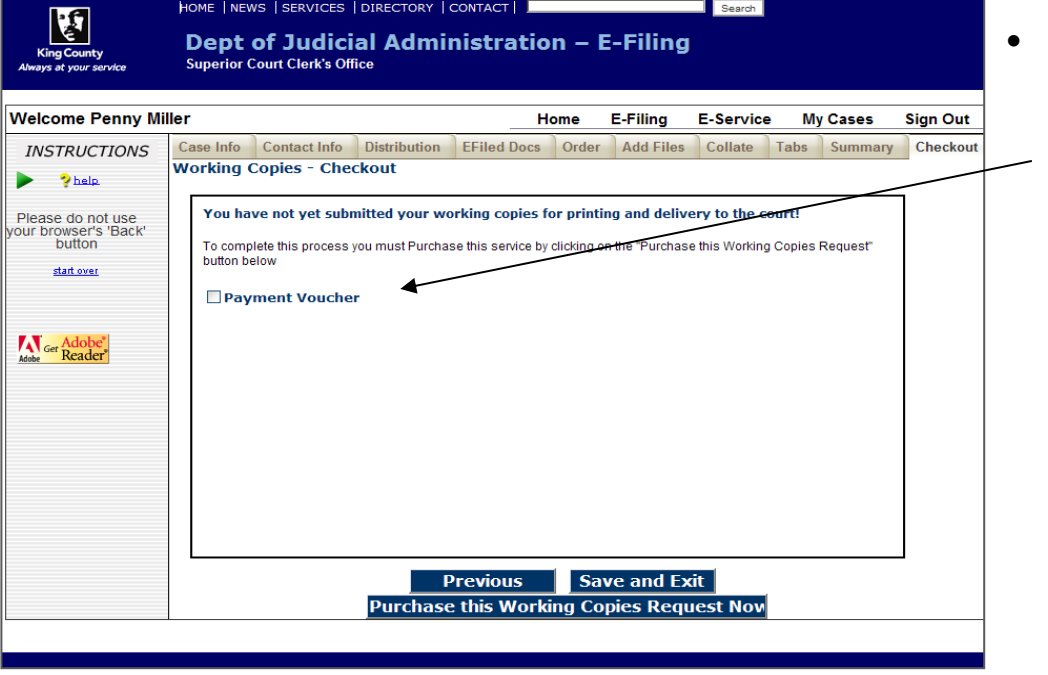

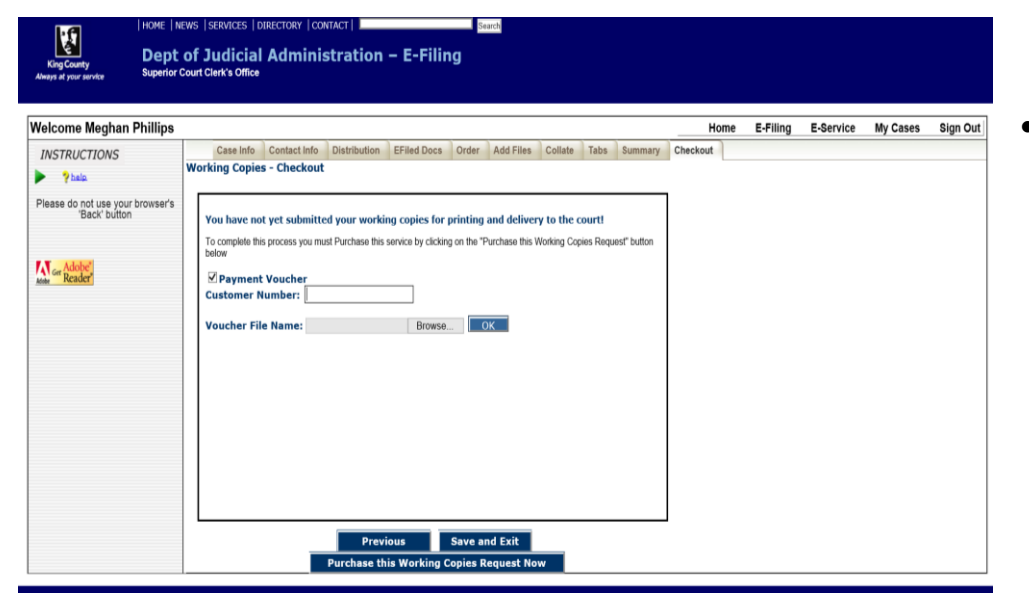

## **Voucher Payment**

• Enter in your '**Customer Number'** and upload your Voucher.

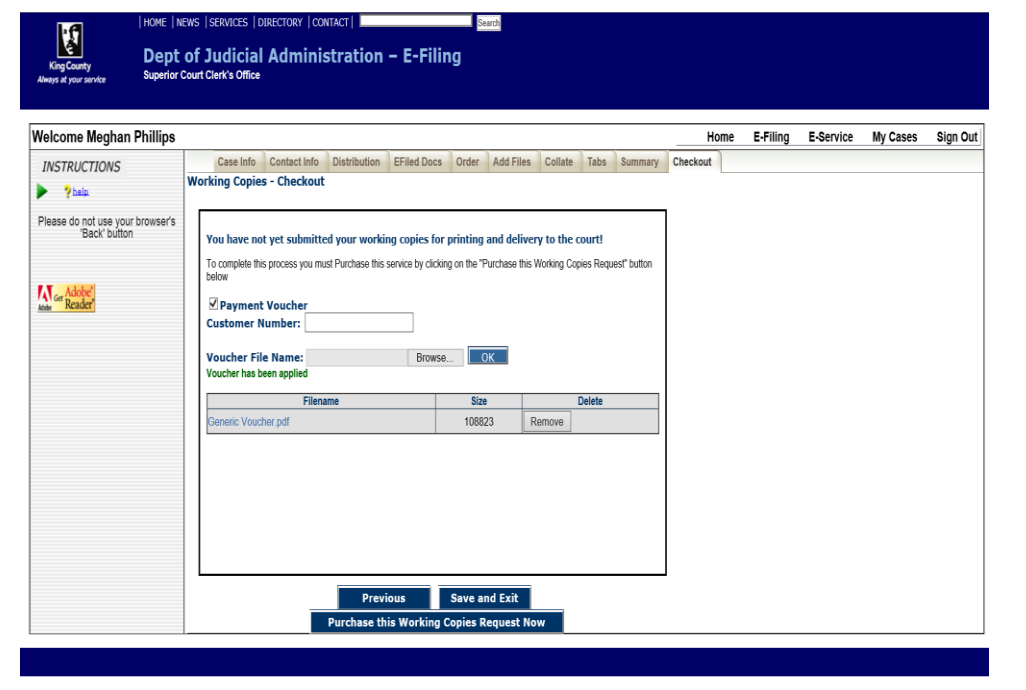

- Once you have entered the Voucher Number and uploaded the Voucher you will see it added.
- Click on '**Purchase this Working Copies Request Now**.'

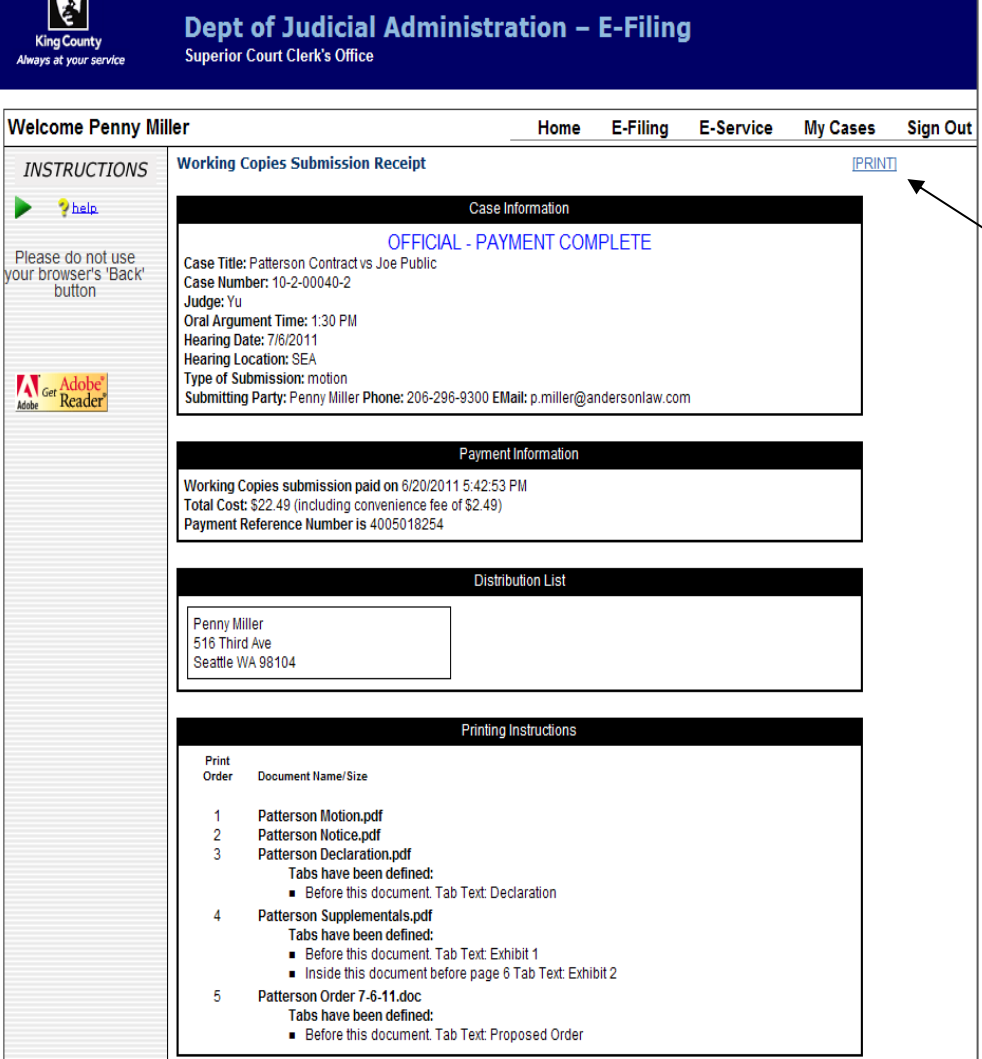

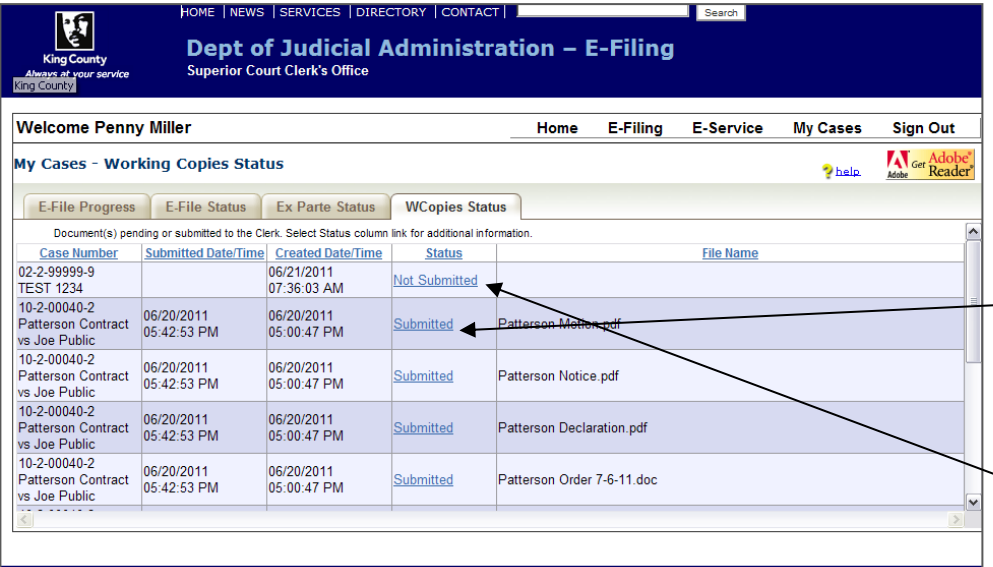

#### **My Cases > WCopies Status**

- To access a copy of your eWorking Copies confirmation receipt go to the WCopies Status tab under My Cases and click the 'Submitted' link. Accessible for 30 days.
- To complete a eWorking Copies action in-progress, click a status link of 'Not Submitted'. Accessible for 5 days.

# **eWorking Copies Submission Confirmation Receipt**

• Click the 'Print' link retain a copy of your eWorking Copies submission receipt.

# ATTACHMENT B

# **How to Submit** *e***Working Copies Without First E-Filing a Document**

You may electronically submit working copies to your Judge via the eFiling application. Your eWorking Copies will be considered received by the Court as soon as they are received by the Clerk. Please note that all local rules determining your deadlines for submission of working copies apply. For additional information, please visit:<https://kingcounty.gov/courts/clerk/documents/eWC.aspx> or call: 206-205-8421

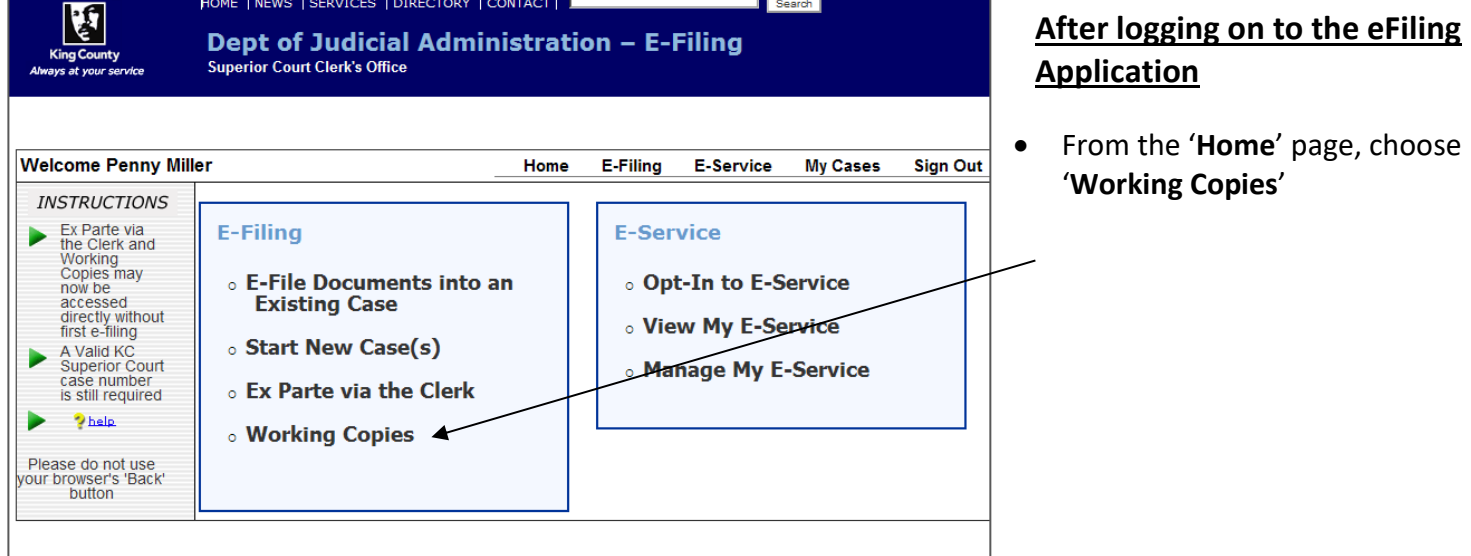

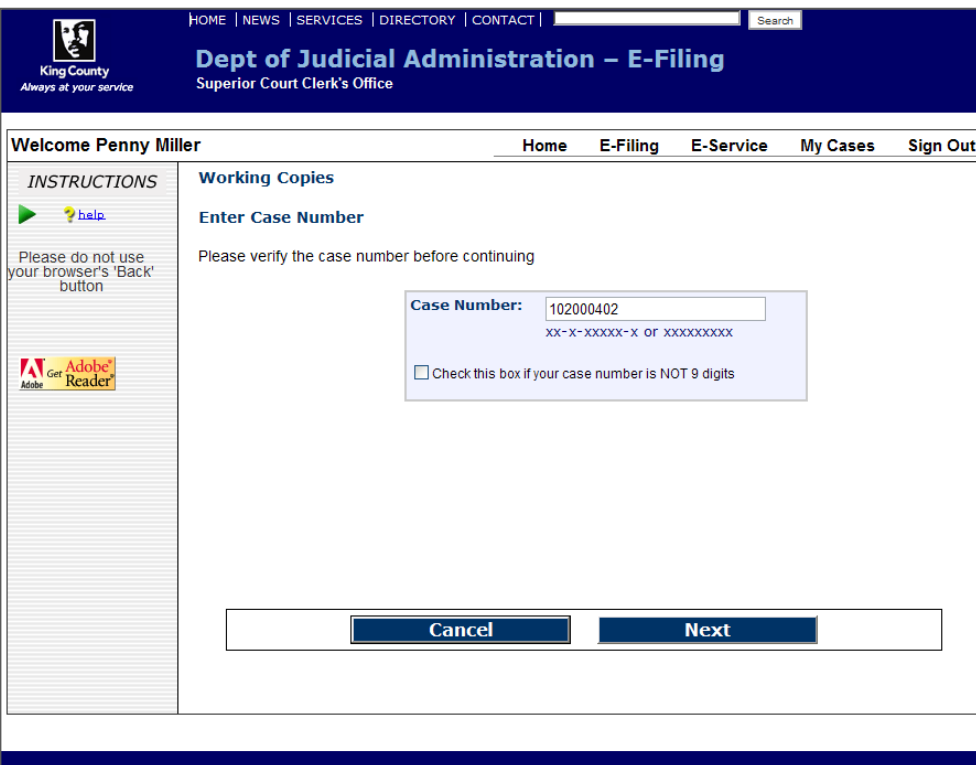

## **Enter Case Number**

- Enter the Superior Court case number.
- Do not include the case assignment designation (KNT or SEA).

Click '**Next**'.

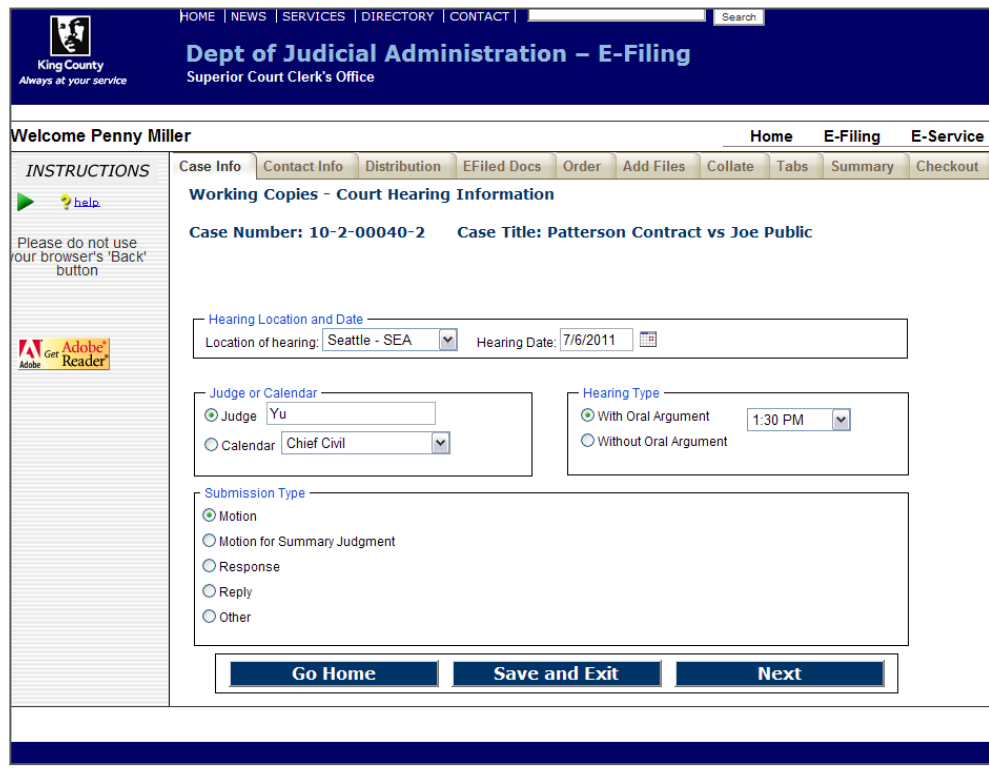

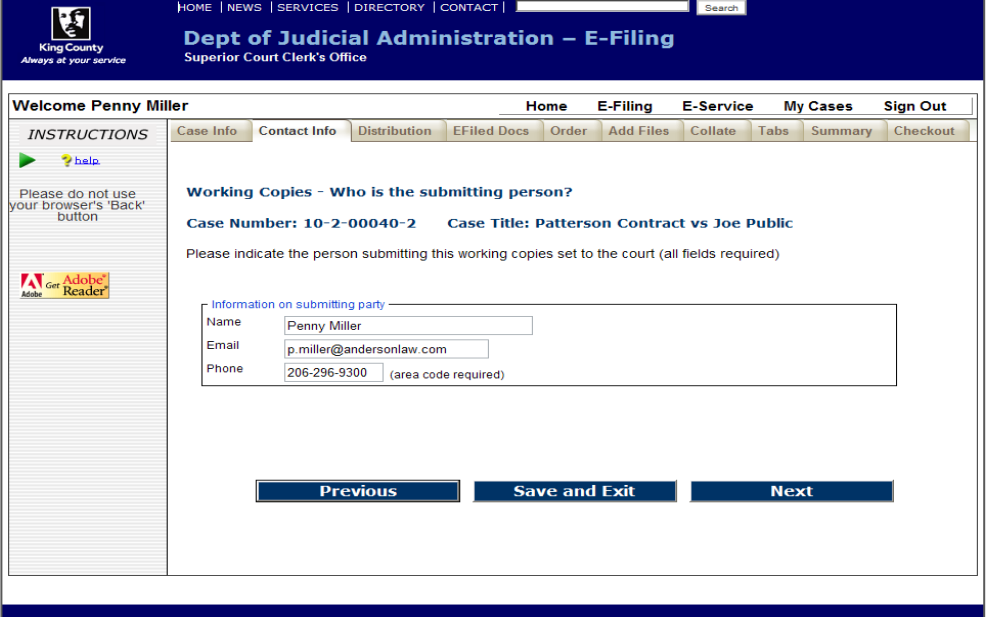

# **Enter Hearing Information**

- Select the hearing location from the options provided. (**JUV**)
- Enter the hearing date by clicking the calendar icon and selecting the date of your hearing.
- Type in the name of the assigned Judge (Seattle = "Wiggs-Martin, Josephine (17), Kent = "Messitt, Annette (36)".
- Select whether your hearing is **with** or **without** oral argument. If '**With Oral Argument**' is selected, choose the correct time from the drop-down options.
- Select the Submission Type by selecting the corresponding radio button.
- When finished click '**Next**'.

#### **Enter Contact Information**

- Enter the contact information for the person who can be reached in the event the Clerk has a question about the eWorking Copies submission.
- When finished click '**Next**'.

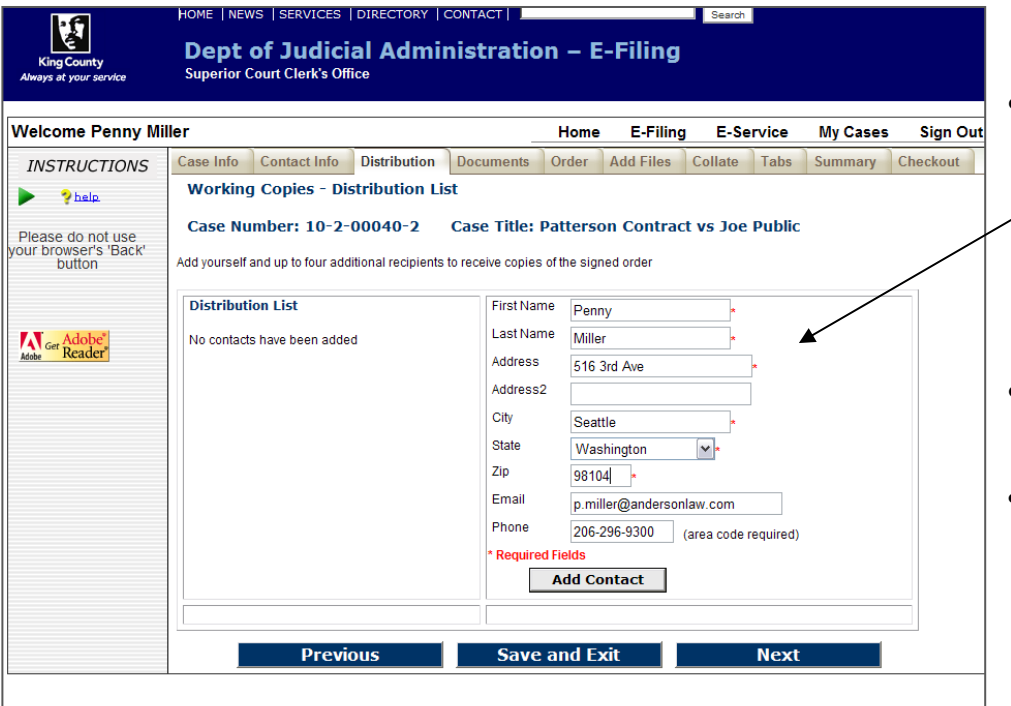

#### **Enter Address Information**

- At the Distribution List screen, you may provide up to five addresses for persons you would like to receive a copy of the signed order (if applicable). At least one address is required.
- The address information will appear in the '**Distribution List**'.
- When finished click '**Next**'.

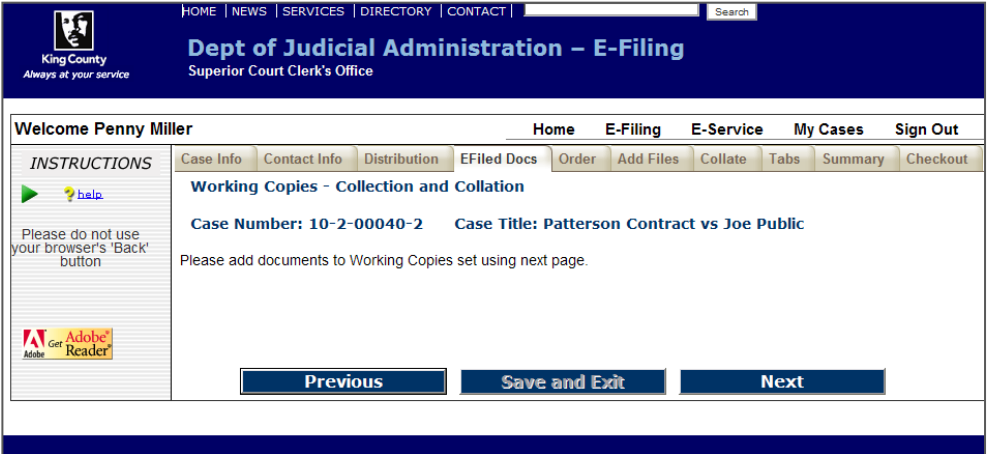

# **E-Filed Documents**

- This page is inactive as you bypassed the e-filing process.
- Click '**Next**' to continue

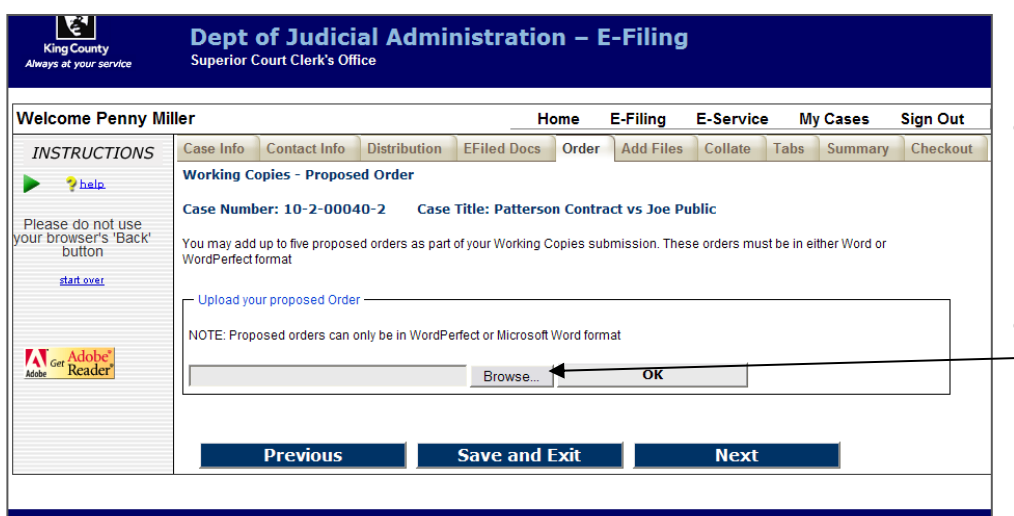

oco Filo to Unload

 $\ddot{\mathbf{c}}$ 

Get Adobe

Look in: 1. Demo Files

anedole notice

a janedole notice<br><mark>[4</mark>] JaneDole Order

# **Upload Proposed Order(s)**

- Proposed Order(s) must be MS Word (.doc or .docx) or WordPerfect (.wpd or .wpdx) files.
- Click '**Browse**' to open a **'Choose File**' window on your computer, which allows you to upload the document(s).

#### **Choose Document**

 $\Box$ 

- Browse your computer or network drive to locate the document you wish to upload as a proposed order.
- After choosing the document click '**Open**'.
- The chosen file name and location will be displayed in the '**Document File Name:**' field.
- Click '**OK**'.

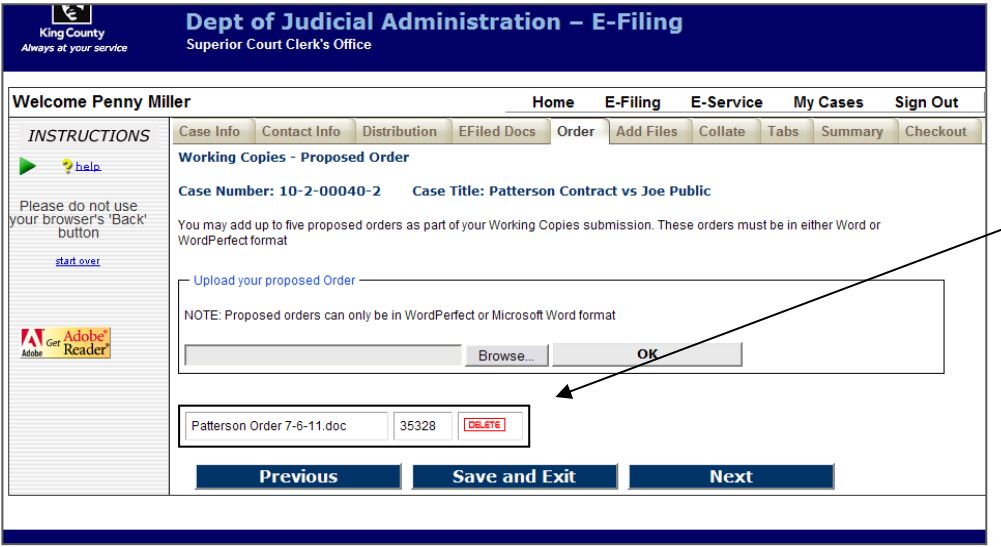

Save and Exit

#### **Proposed Orders**

- You may add up to 5 proposed orders. Orders must be in MS Word or WordPerfect file  $\sim$  format.
- When finished click '**Next**'.

My Recent<br>Documents JaneDole Order 줔 jsancesce eraor<br>| janedolecomplaint C ianedolesummons △ · 5 · □ ● · Page · Safety · Tools · ● Messenger slip Desktop Notice\_of\_Presentation\_to\_Ex\_Parte[1] Soorch Notice\_of\_Presentation\_to\_Ex\_Parte[1] **E-Filing** Patterson Declaration  $\blacktriangledown$ Patterson Order 7-6-11 Mu Documents All decision order in the T<br>
All pail voice Galendar<br>
All sallydore Calendar 5 sallydore ConfService E-Filina E-Service **My Cases Sign Out** sallydore Declaration My Computer sallydore Declara<br>A sallydore Motion r Add Files Collate Tabs Summary Checkout  $\overline{\mathbf{c}}$  $\rightarrow$ Patterson Order 7-6-11  $\overline{\mathbf{r}}$  $0<sub>pen</sub>$ My Network<br>Places File name: ract vs Joe Public  $\overline{\mathbf{r}}$ Files of type:  $\sqrt{\text{All Files}(\text{``})}$ Cancel ubmission. These orders must be in either Word or putton WordPerfect format start over - Upload your proposed Order NOTE: Proposed orders can only be in WordPerfect or Microsoft Word format

 $\Box$   $\odot$   $\phi$   $\heartsuit$   $\Box$ 

L:\ECR\2009 UAT\1. Demo Files\Pal Browse...

п.

**Previous** 

 $\mathbb{M}^{\times}$  $\sqrt{10}$ 

Error  $\mathbb{R}|\mathcal{F}_1| \times |\mathcal{F}_2|$  Live Search

OK

**Next** 

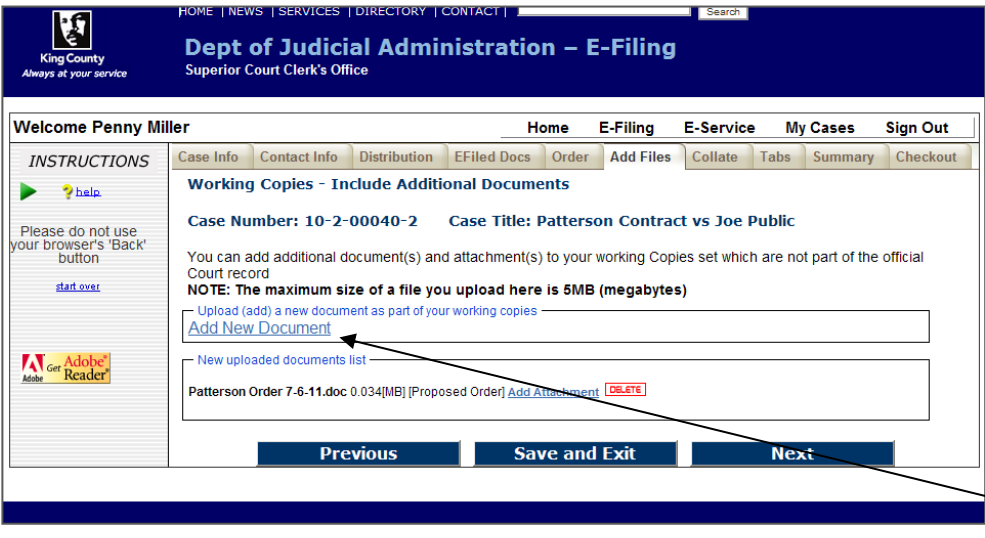

#### **Include Additional Documents**

- You may include additional documents to your working copies submission. **Please be aware that documents must be no larger than 5MB.**
- If you do not have any additional documents to add you may click '**Next**'.
- To add additional documents, click '**Add New Document**' link.

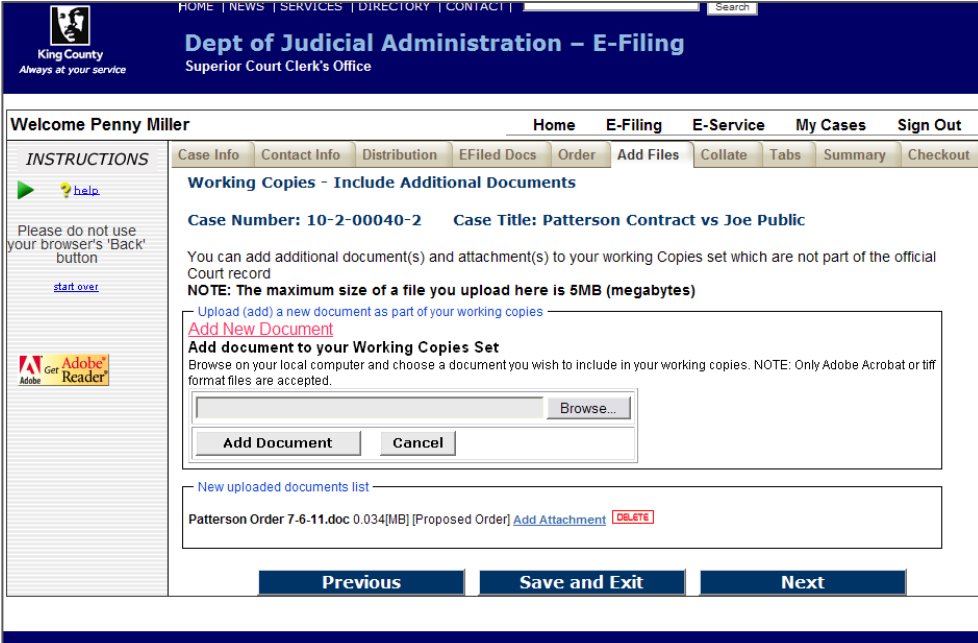

# **Locate Additional Document**

• Click '**Browse**' to open a '**Choose File**' window on your computer, which will allow you to upload the selected document.

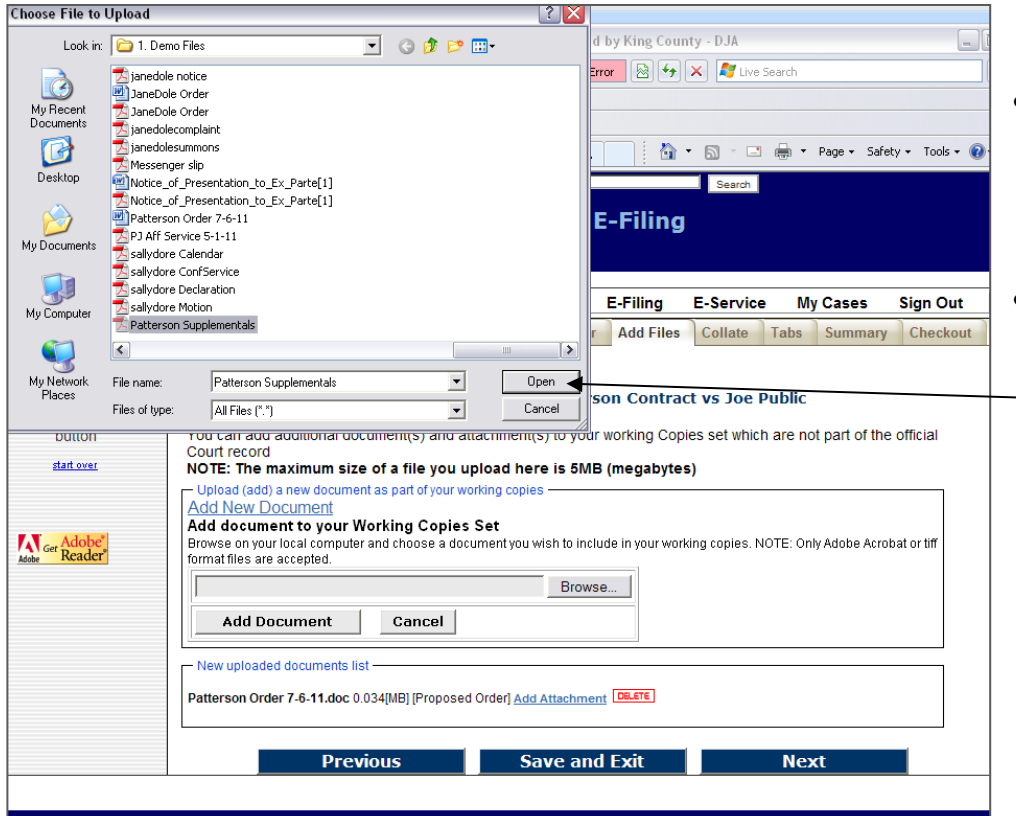

#### **Choose Document**

- Browse your computer or network drive to locate the document you wish to upload to your working copies submission.
- After choosing the document click '**Open**'.

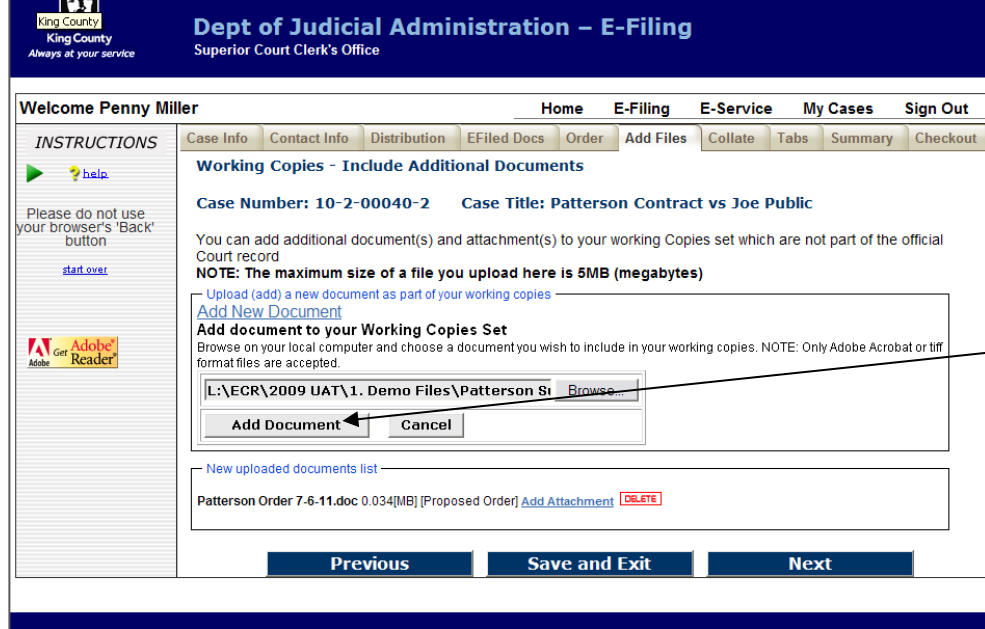

Search

HOME | NEWS | SERVICES | DIRECTORY | CONTACT |

# **Upload Document**

- The chosen file name and location will be displayed in the '**Document File Name:**' field.
- Click '**Add Document**'
- Repeat steps to add additional documents.
- When finished click '**Next**'.

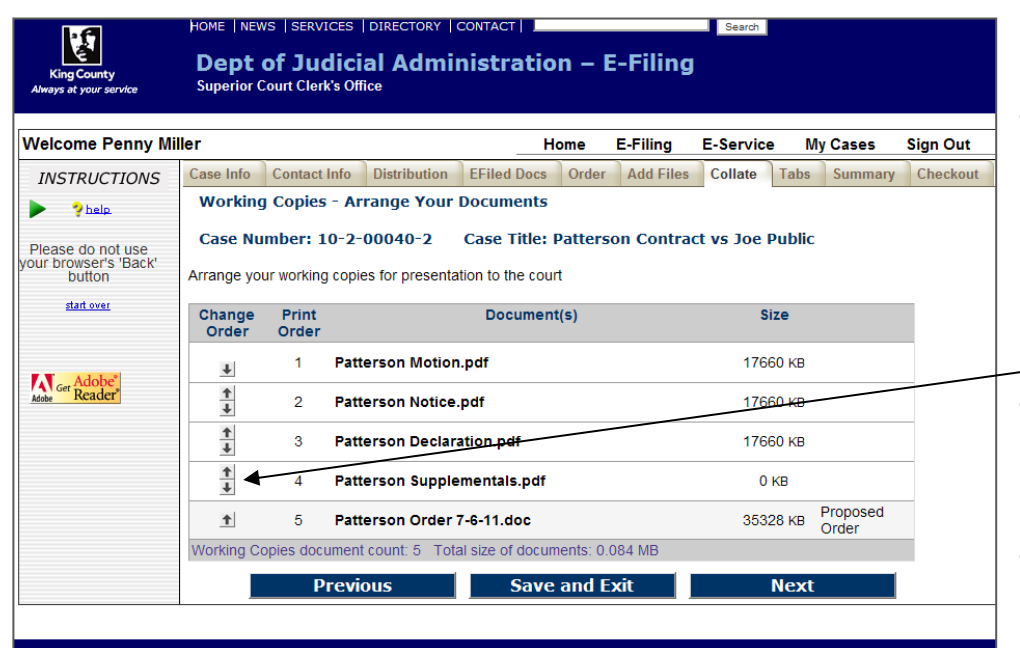

#### **Collate Documents**

- You can organize the order in which your documents will be presented to the court. **Please make sure to organize these in the order that you want the court to review the submission.**
- Use the arrow buttons to move the document priority up and down in this list.
- When finished click '**Next**'.

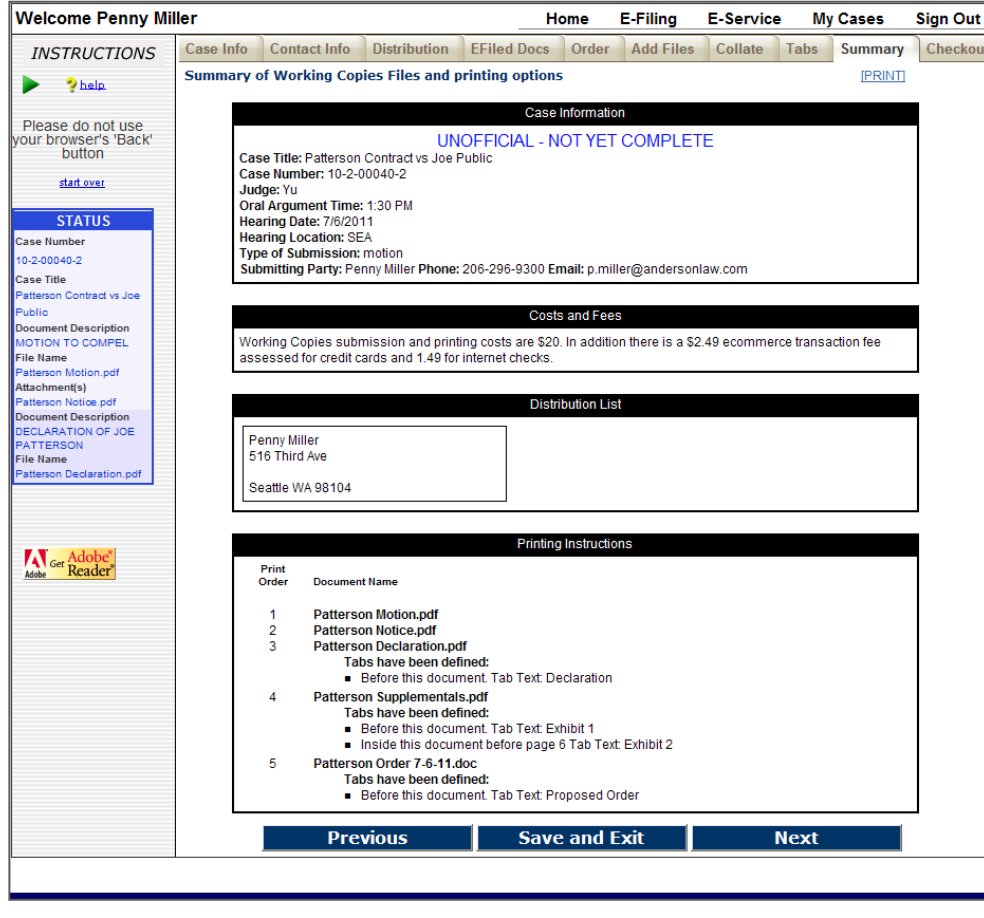

#### **Review the Summary Screen**

- Confirm all of the submission information is correct.
- If corrections are needed, you may use the '**Previous**' button to navigate back to any of the previous screens.
- When finished click '**Next**'.

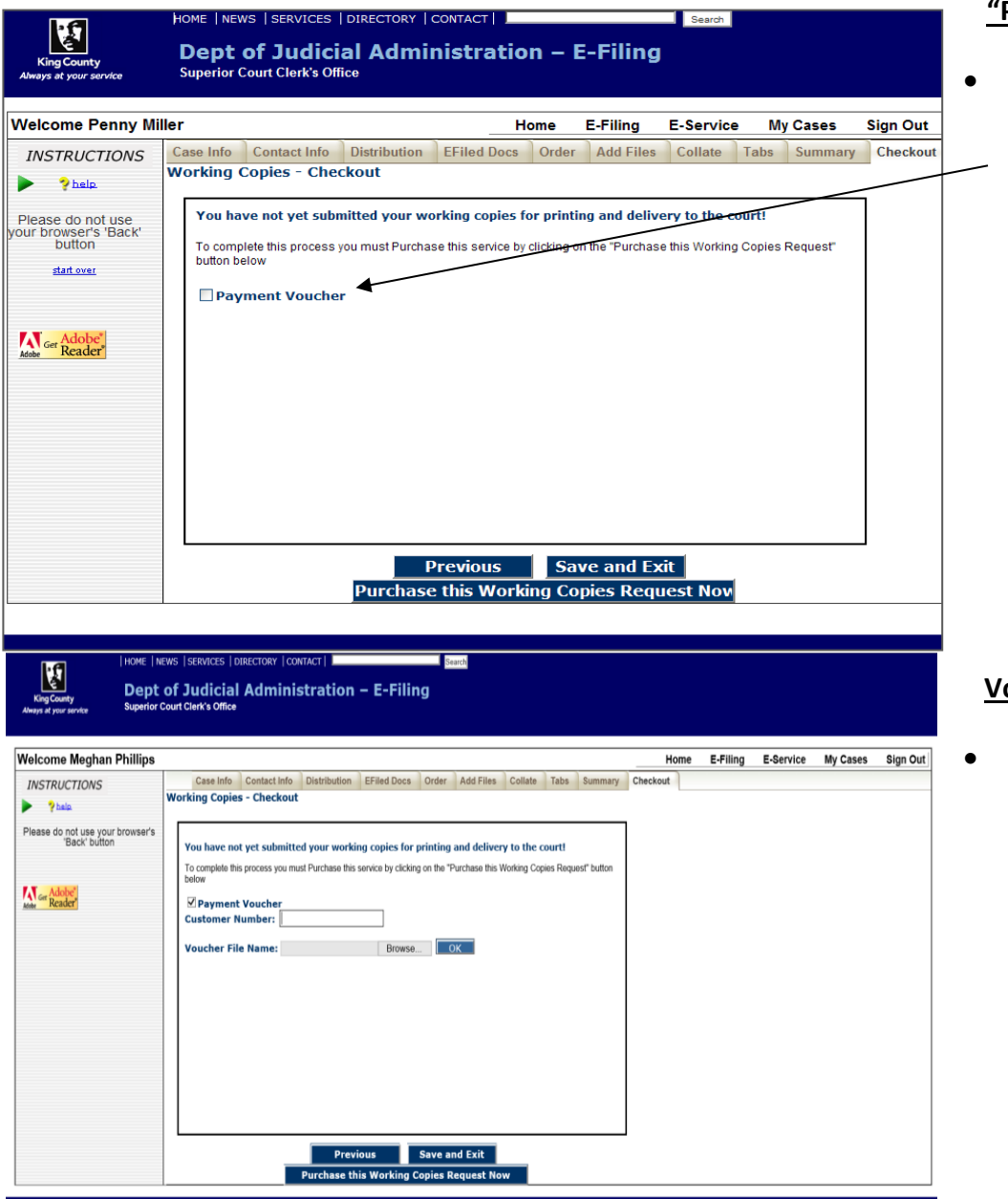

# **Pay" via Voucher**

• Check the box for '**Payment Voucher**' to continue.

# **Voucher Payment**

• Enter in your '**Customer Number'** and upload your Voucher.

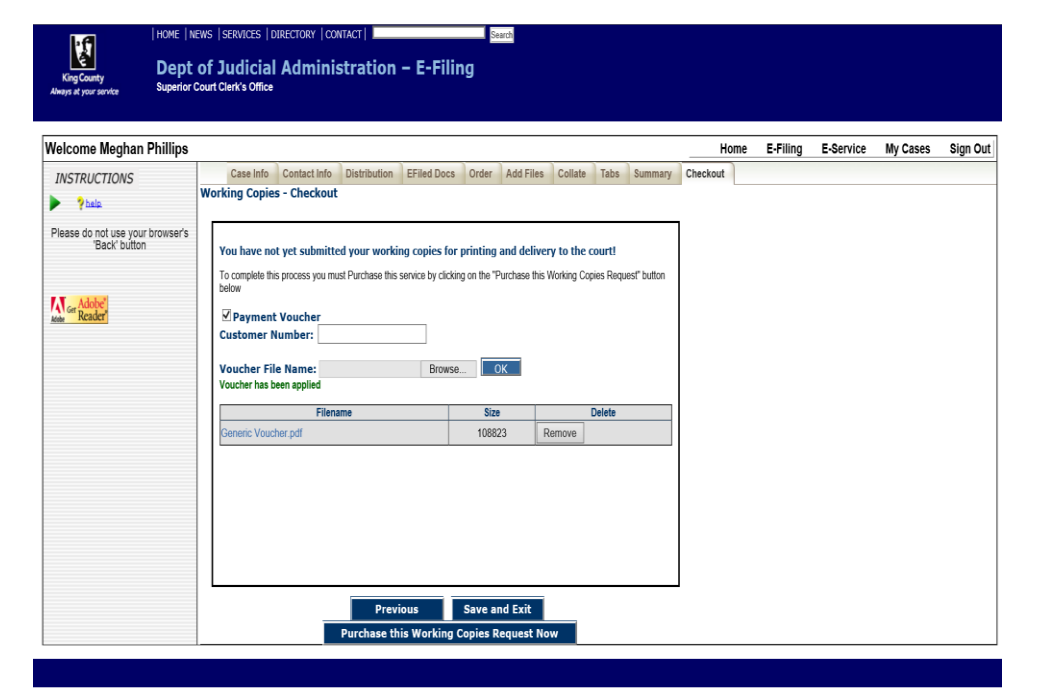

- Once you have entered the Voucher Number and uploaded the Voucher you will see it added.
- Click on '**Purchase this Working Copies Request Now**.'

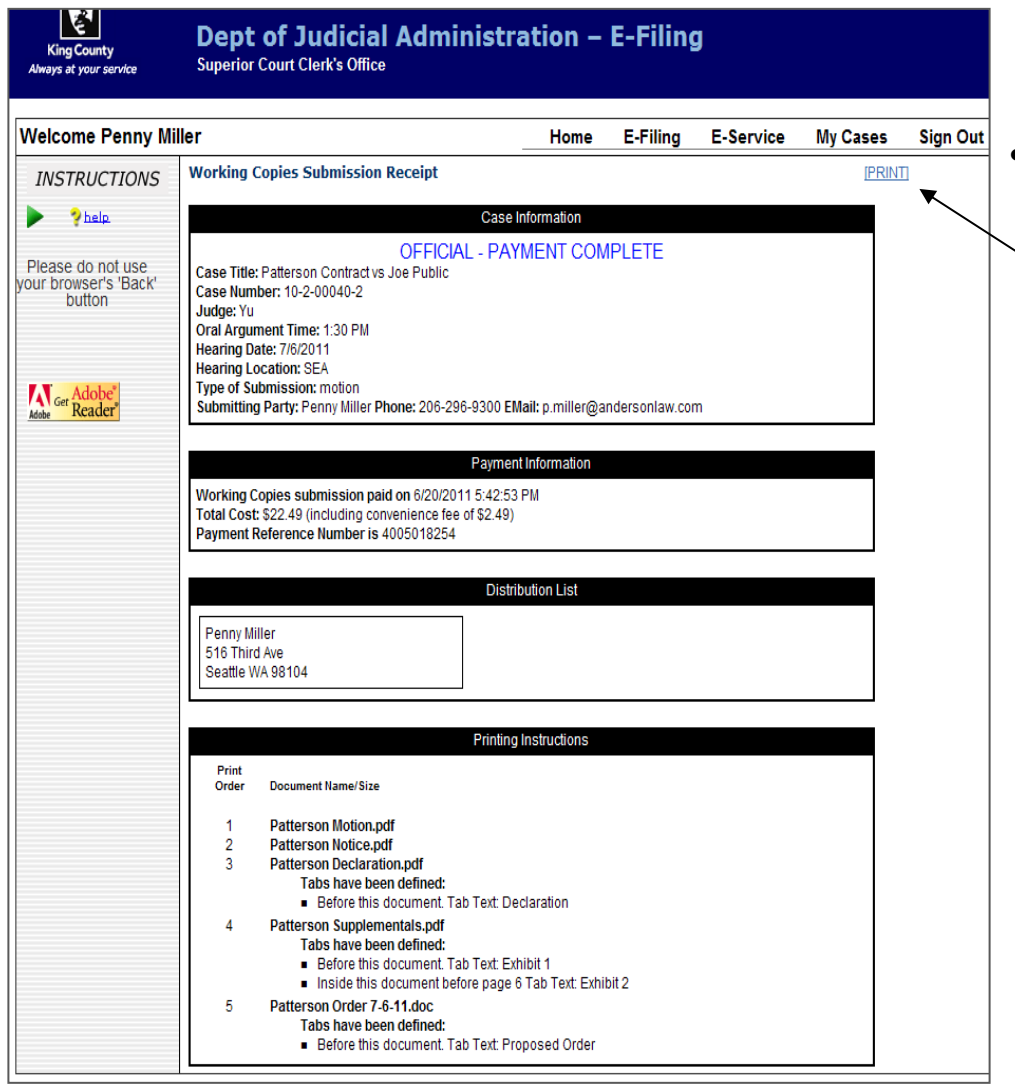

# **eWorking Copies Submission Confirmation Receipt**

• Click the print link retain a copy of your eWorking Copies submission receipt.

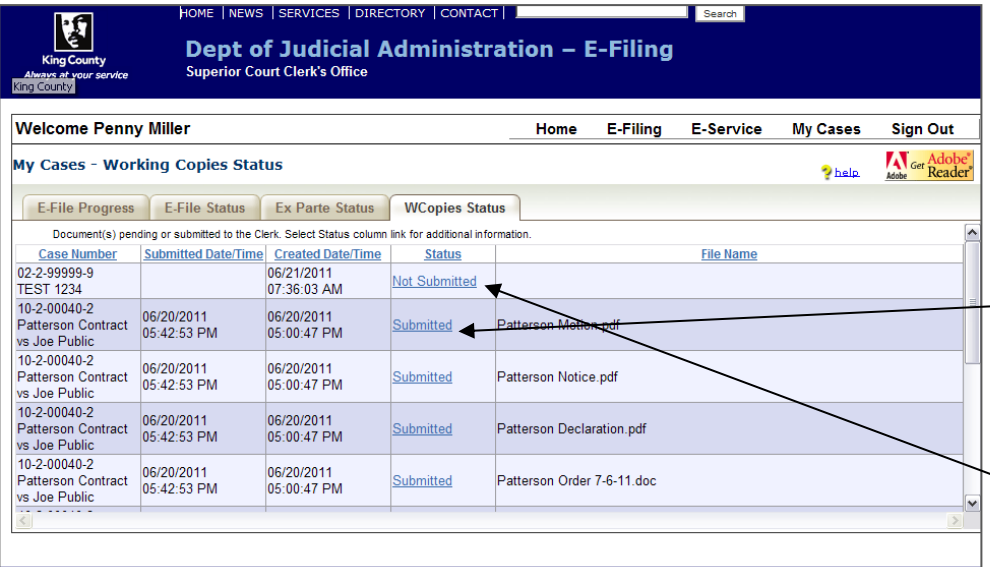

# **My Cases > WCopies Status**

- To access a copy of your eWorking Copies confirmation receipt go to the WCopies Status tab under My Cases and click the 'Submitted' link. Accessible for 30 days.
- To complete a eWorking Copies action in-progress, click a status link of 'Not Submitted'. Accessible for 5 days. $\overline{\phantom{0}}$